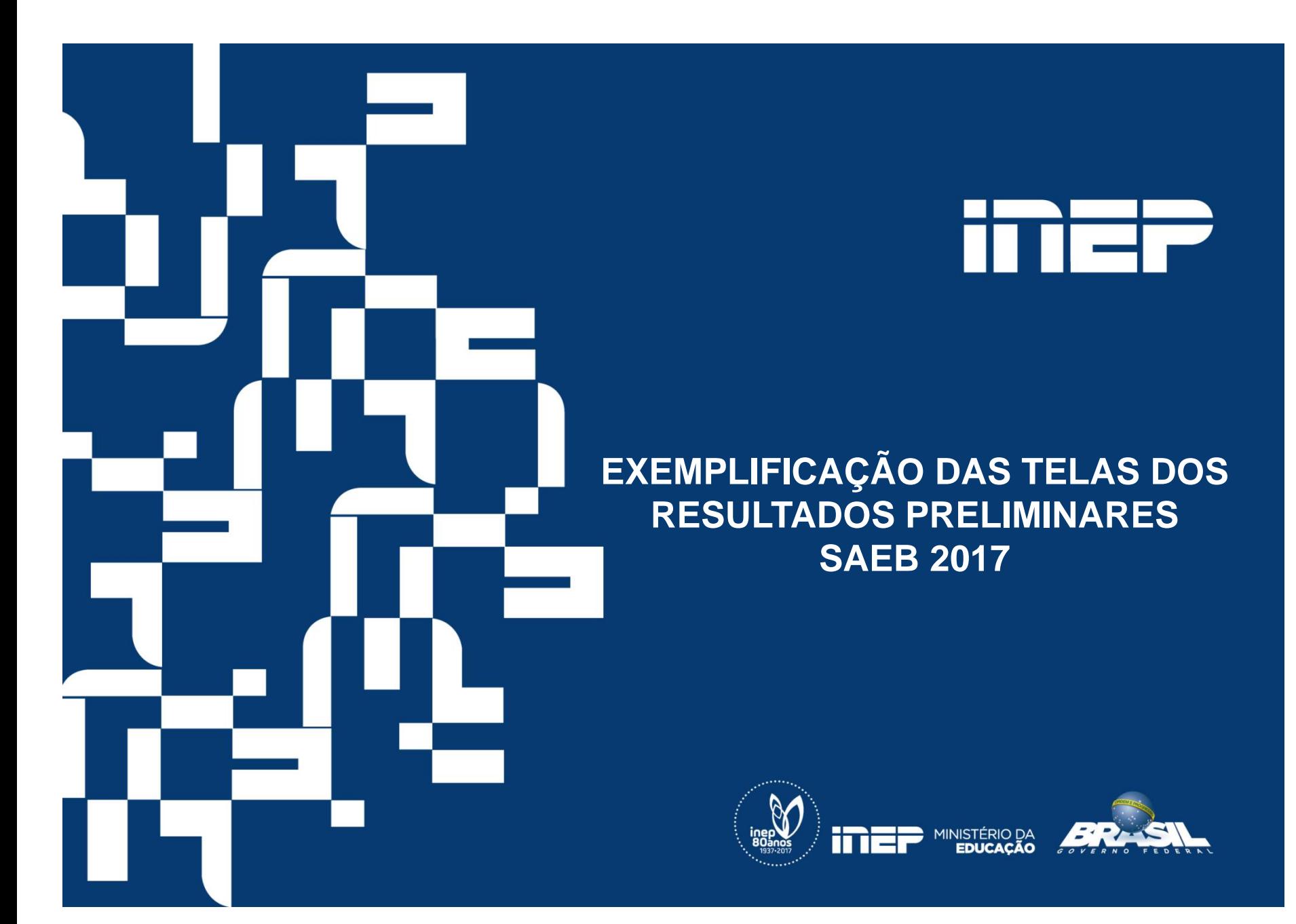

Quando da divulgação dos resultados preliminares, prevista para 11 de junho, o INEP informará o link de acesso direto ao Sistema de Resultados Preliminares. A 1º tela do sistema é para selecionar o ano da avaliação.

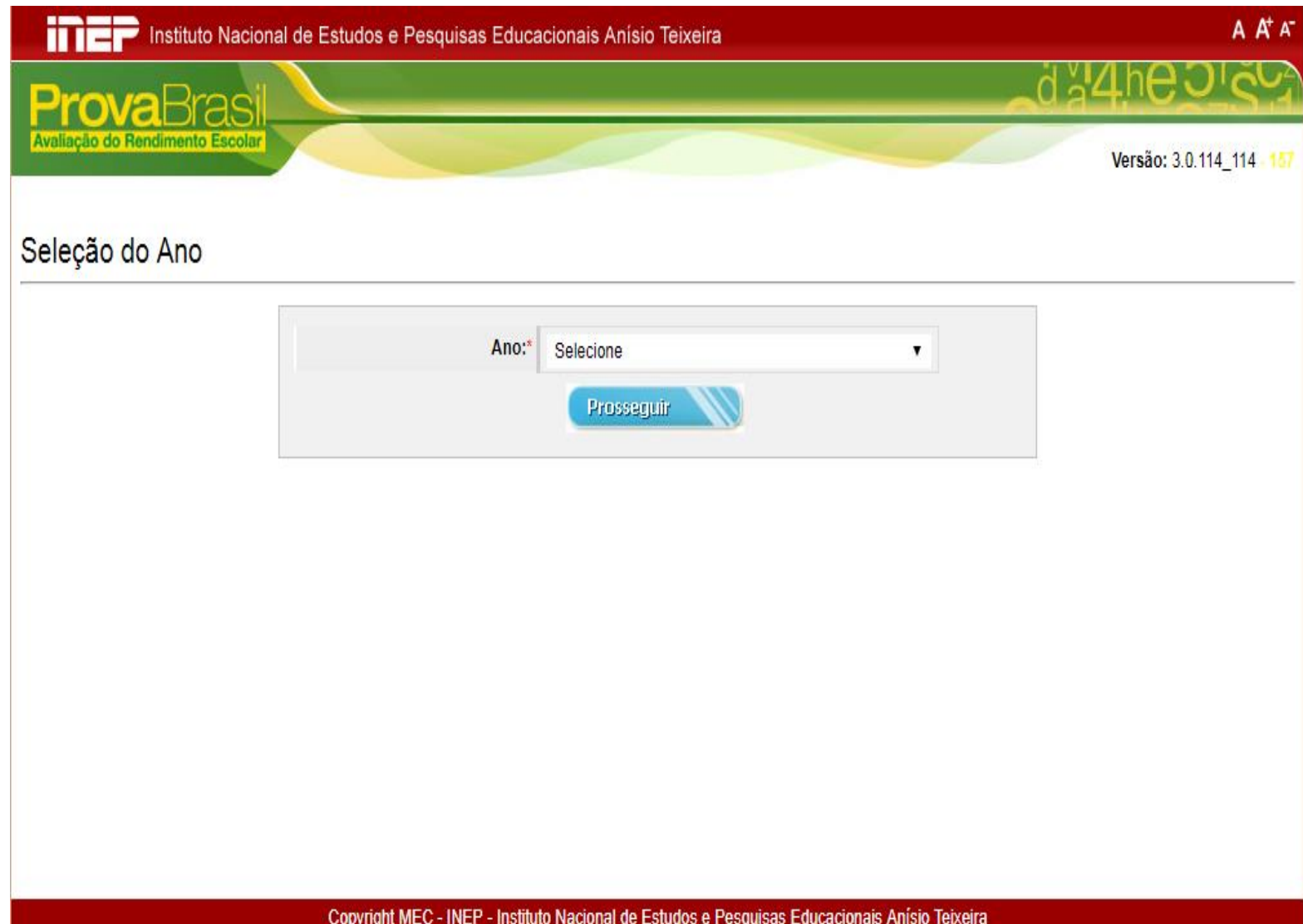

Selecionar o ano 2017

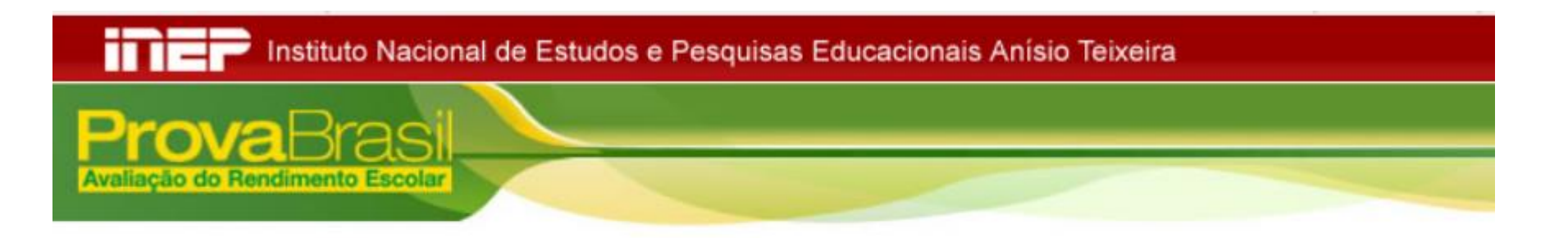

# Seleção do Ano

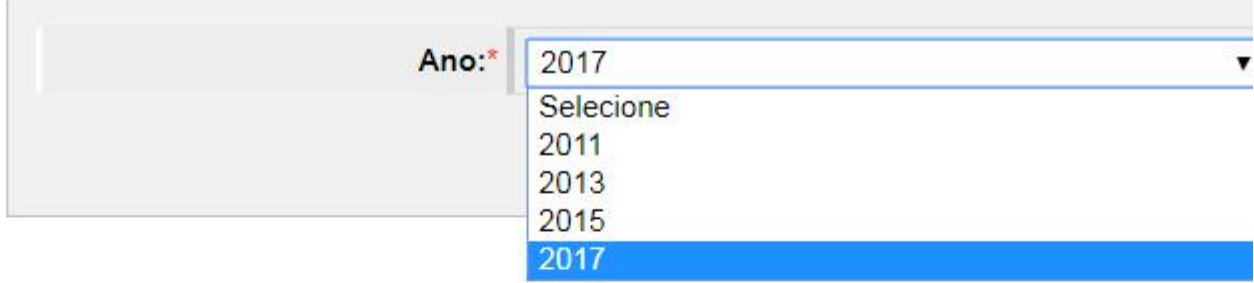

O Gestor escolar, após selecionar o ano de 2017, será direcionado para uma tela em que precisa inserir CPF e senha. Aqui trata-se do CPF e senha que ele tem cadastrado junto ao Educacenso. Caso ele tenha esquecido a senha, será possível clicar na funcionalidade "Esqueci a minha senha".

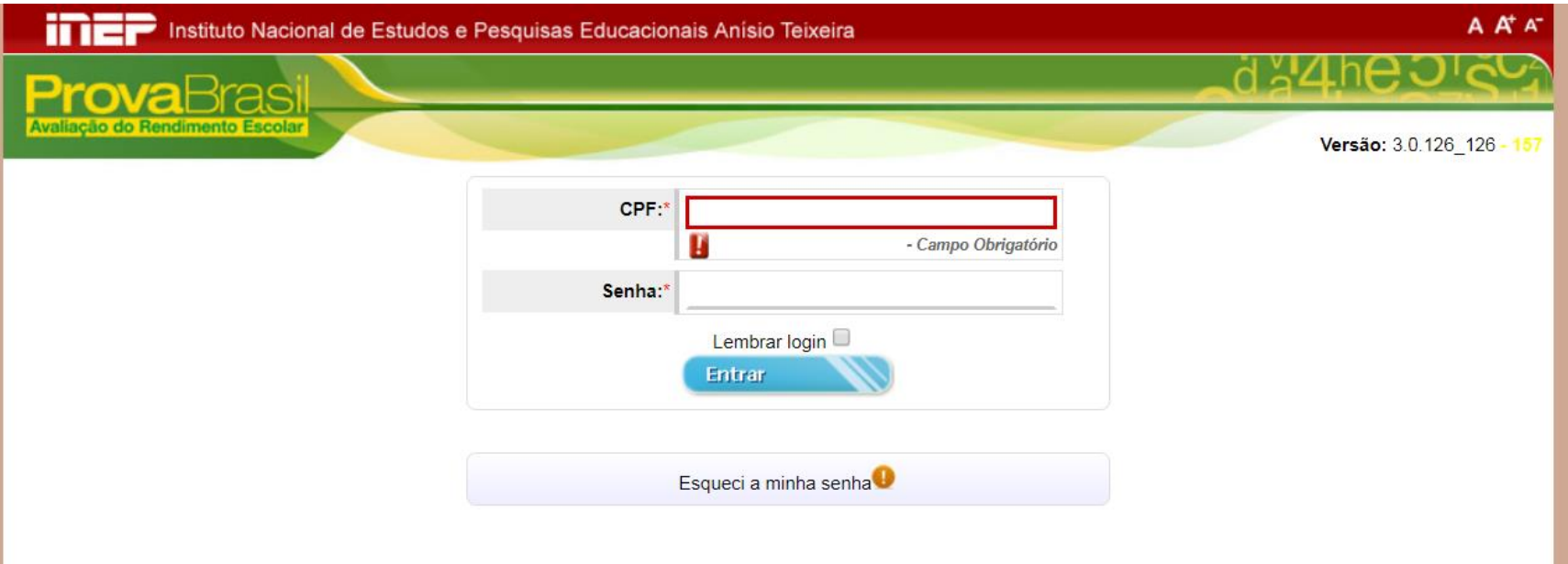

Ao Entrar com CPF e senha, o Gestor Escolar precisa selecionar a escola. Caso ele seja gestor de mais de uma escola, elas aparecem listadas .

Esclarecemos que os nomes e dados apresentados nas telas são fictícios.

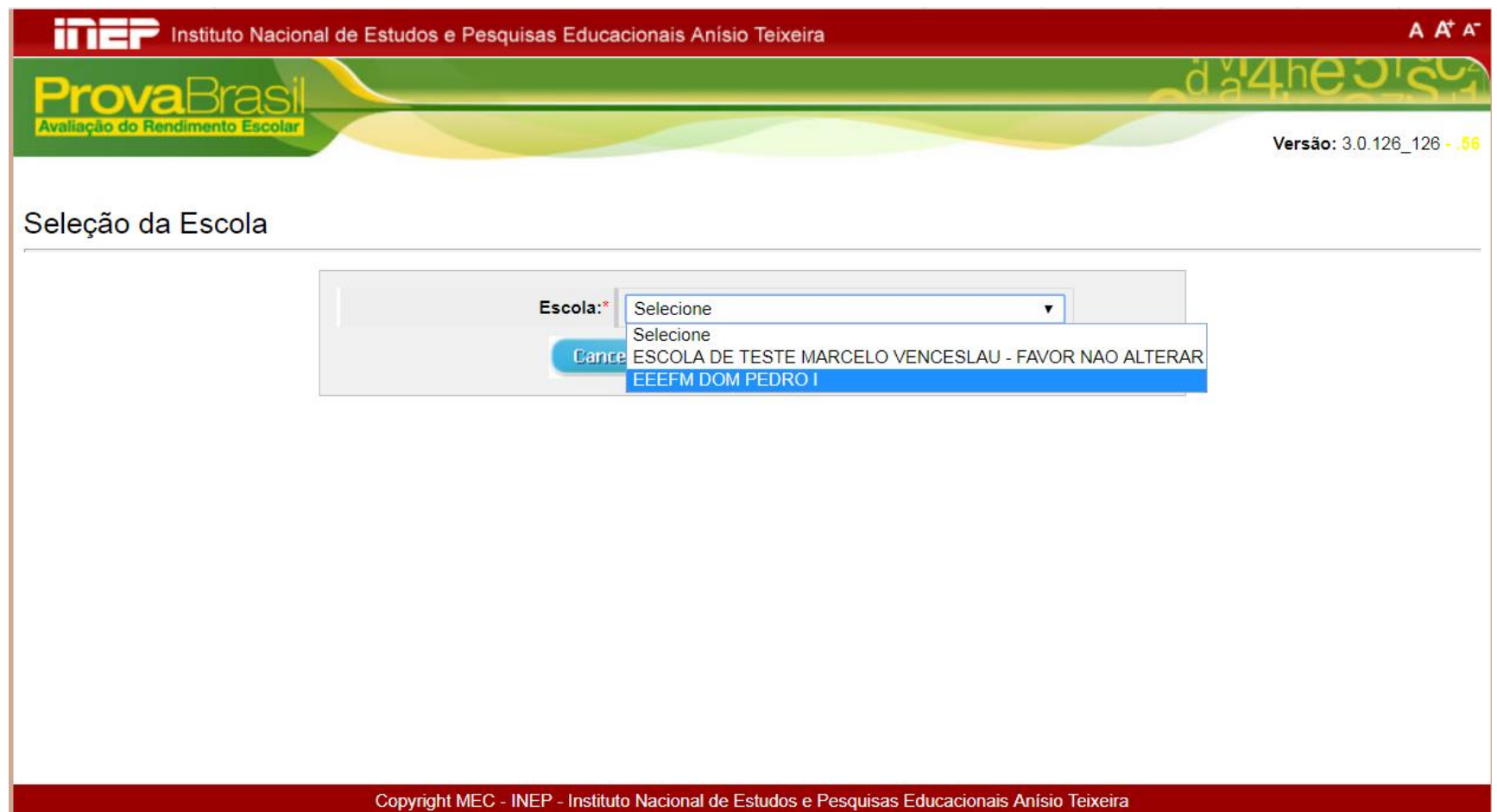

Ao selecionar a escola, os gestores escolares têm acesso aos resultados preliminares. Aparece um cabeçalho inicial e dois quadros com resumo da participação e das médias de desempenho da escola.

Todas as informações constam em uma única página. Eles precisam fazer a rolagem da página para ver todos os dados.

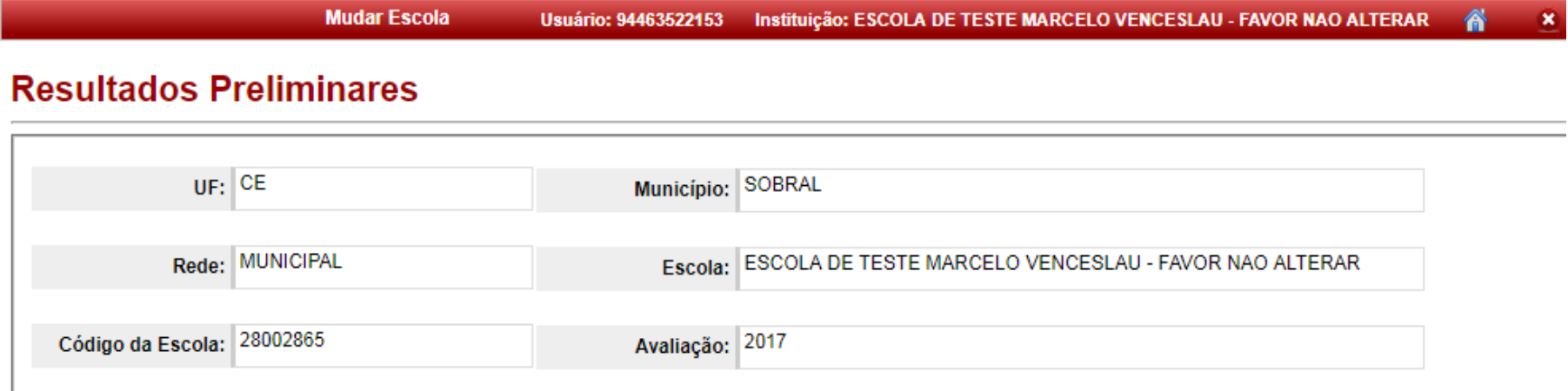

Resultado

## Esclarecemos que os dados apresentados nas telas são fictícios.

#### Resultado Preliminar do 3º ano do Ensino Medio

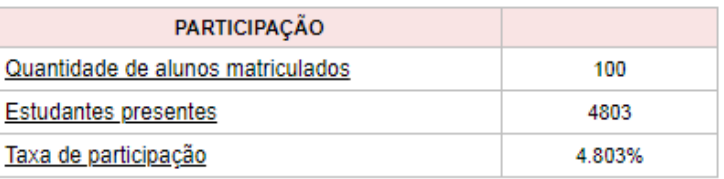

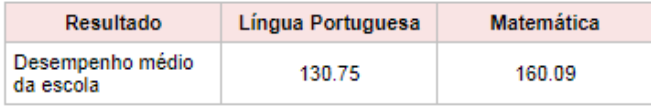

Neste slide, damos destaque para os quadros apresentados nos resultados preliminares. O primeiro quadro há a síntese de participação. Nele, estão as informações sobre "Quantidade de alunos matriculados"; "Estudantes presentes" e "Taxa de participação". Ao passar o mouse em cada um desses dados, aparece uma caixa explicativa (*hint*) , tal como na figura abaixo.

Os quadros são apresentados por Etapa – 4ª série/5º ano; 8ª série/9ºano; 3ª série/ano do EM/ 4ª série/ano do EM. Sendo assim, se na escola as 3 etapas participaram do SAEB, ela deve rolar a página de navegação e logo encontrará os quadros referentes a cada série/ano.

> Esclarecemos que os dados apresentados nas telas são fictícios.

Resultado

#### Resultado Preliminar do 5º ano do Ensino Fundamental

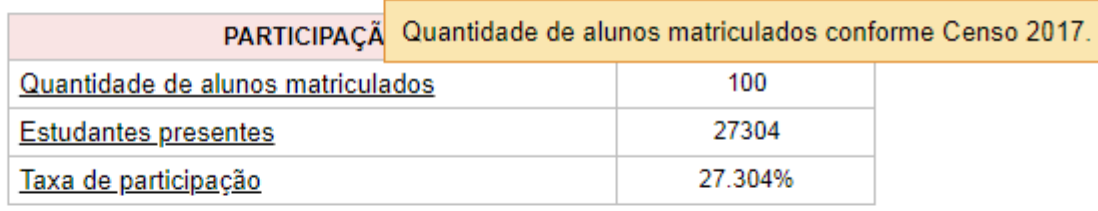

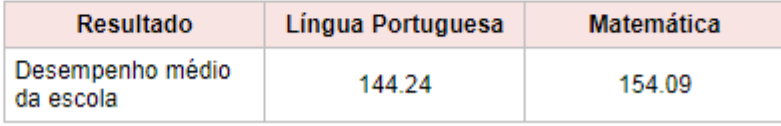

### Caixa explicativa (*hint*) de "estudantes presentes"

## Esclarecemos que os dados apresentados nas telas são fictícios.

#### Resultado Preliminar do 5º ano do Ensino Fundamental

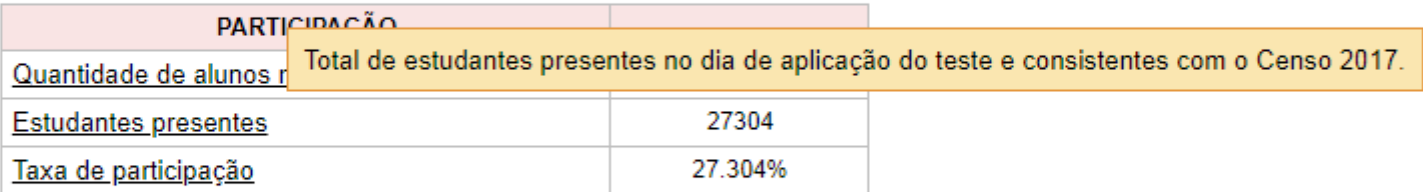

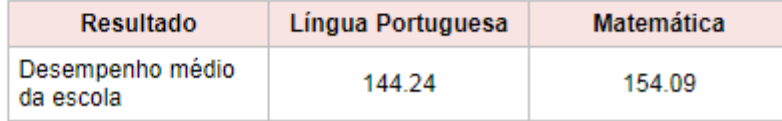

## Caixa (*hint*) explicativa de "taxa de participação"

## Esclarecemos que os dados apresentados nas telas são fictícios.

### Resultado Preliminar do 5º ano do Ensino Fundamental

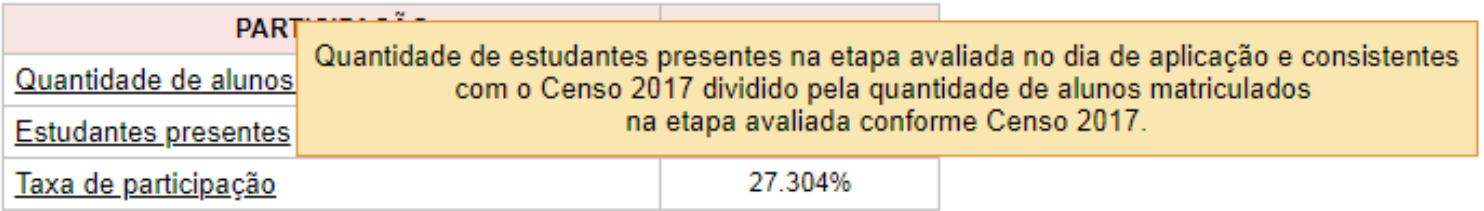

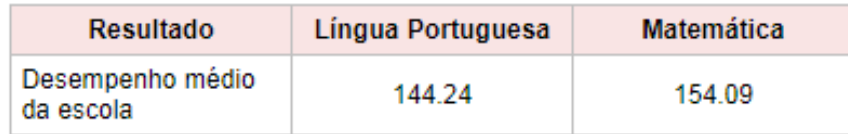

Logo após os quadros apresentados da referida série/ano avaliada, consta a "distribuição percentual dos estudantes por Nível Desempenho" – de língua portuguesa e matemática

#### Resultado Preliminar do 5º ano do Ensino Fundamental

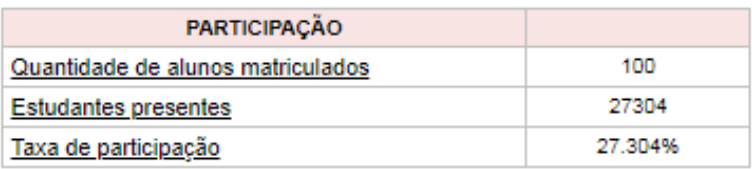

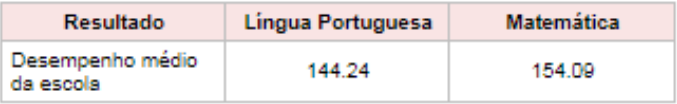

#### Distribuição percentual dos estudantes da escola por Nível de Desempenho

As escalas de proficiência de Língua Portuguesa (Leitura) e Matemática da Prova Brasil são compostas por níveis progressivos e cumulativos. Isso significa que a escala está organizada em níveis que vão da menor para a maior proficiência, e que cada nível de desempenho acumula também os saberes e habilidades do(s) nível(is) anterior(es). Assim, quando um quantitativo (%) de alunos foi posicionado em determinado nível da escala, pressupomos que estes alunos, além de terem desenvolvido as habilidades descritas neste nível, provavelmente também tenham desenvolvido as habilidades dos níveis anteriores.

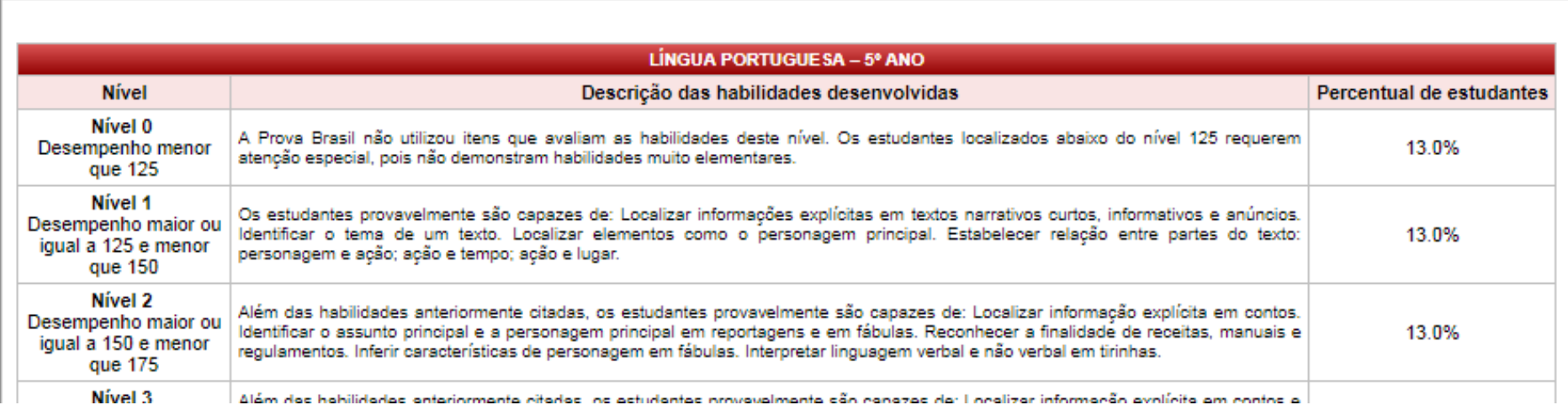

Após a apresentação das escalas de língua portugesa e matemática de todas as etapas avaliadas, no fim da página há o botão de interposição de recurso. Caso a escola discorde das informações apresentadas, pois julguem existir inconsistências nos quadros apresentados ela clica em interposição de recurso. Se estiverem de acordo basta clicar em sair.

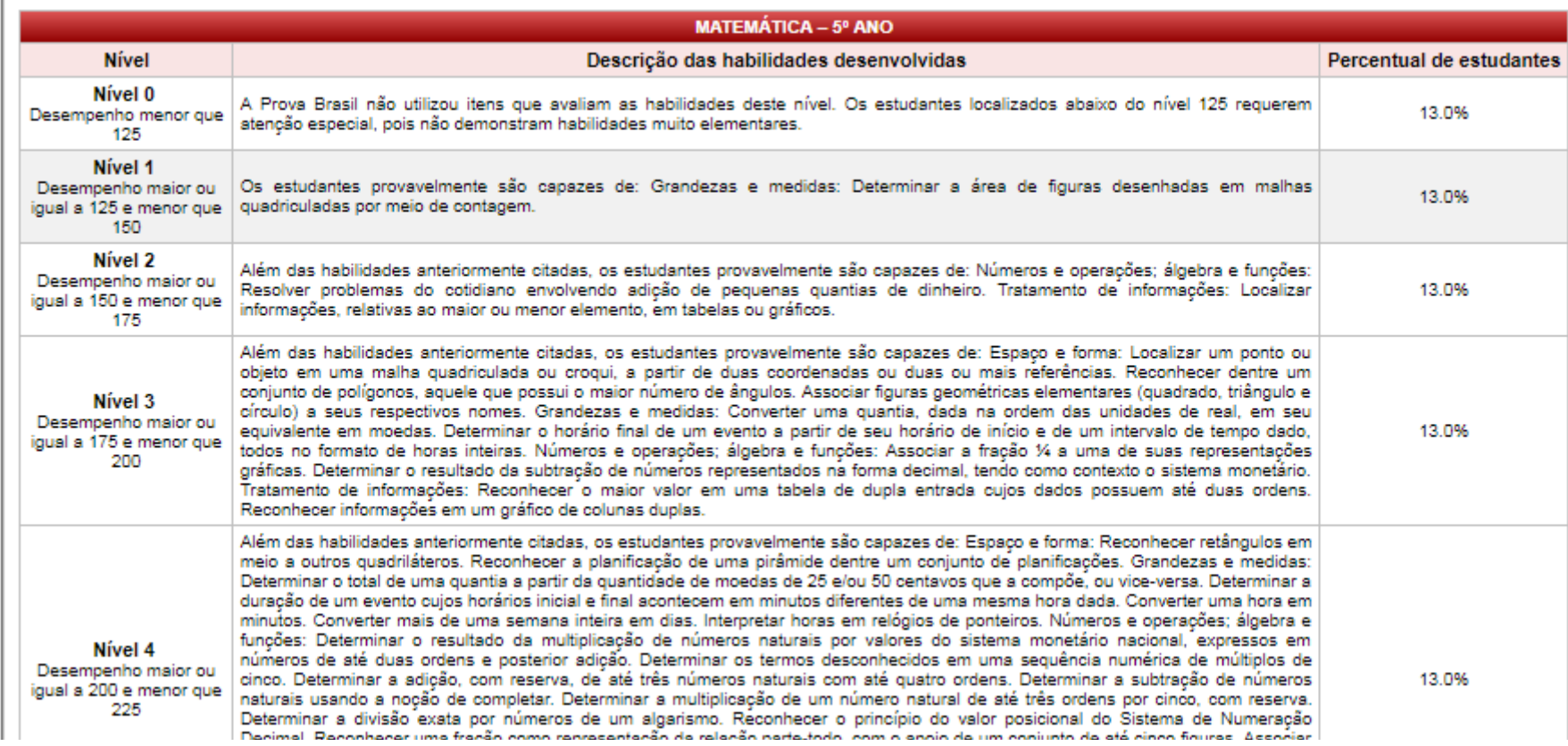

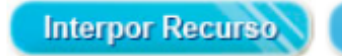

Sair

Ao clicar em interposição de recurso, abrirá a tela abaixo. O gestor escolar seleciona primeiro o ano para o qual fará a interposição de recurso. E depois escolhe o motivo.

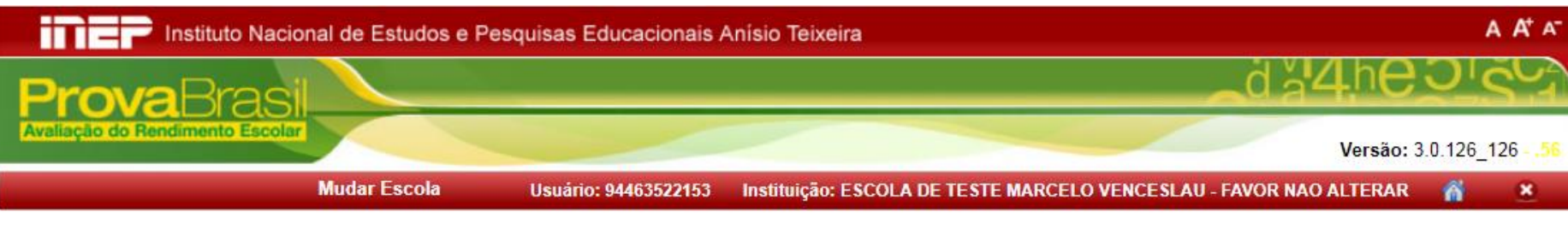

### Interposição de Recursos

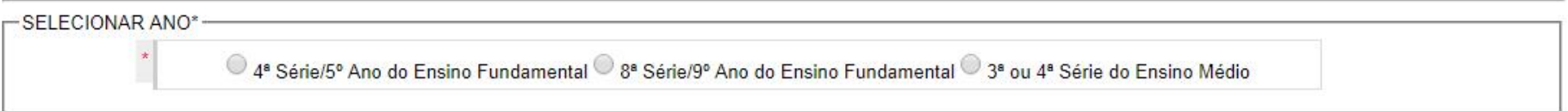

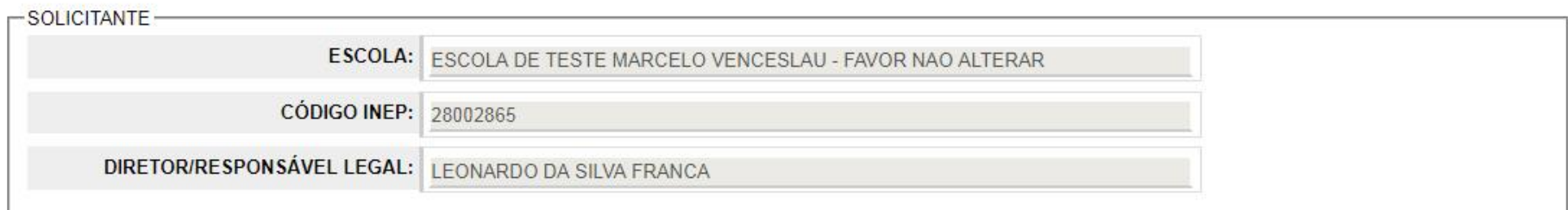

#### MOTIVO DO RECURSO

1) Quantidade de estudantes presentes e/ou quantidade de estudantes matriculados no Censo e/ou taxa de participação.

2) A escola atendeu aos critérios estabelecidos para divulguação, porém não há resultado preliminar.

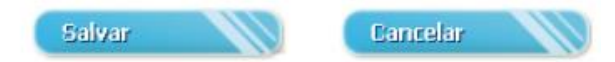

Após preencher todos os dados ele clica em salvar. Caso tenha outra etapa para qual deseja interpor recurso ele continua na tela.

**Usuário: 94463522153** 

Interposição de Recursos

**Mudar Escola** 

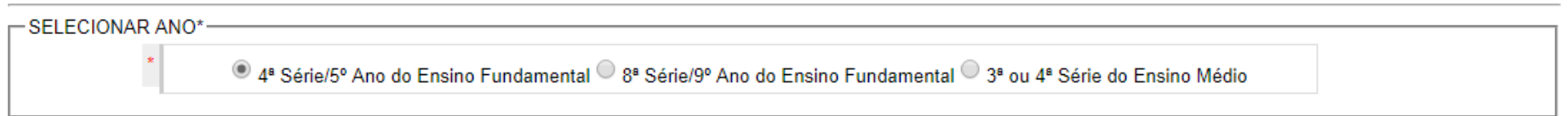

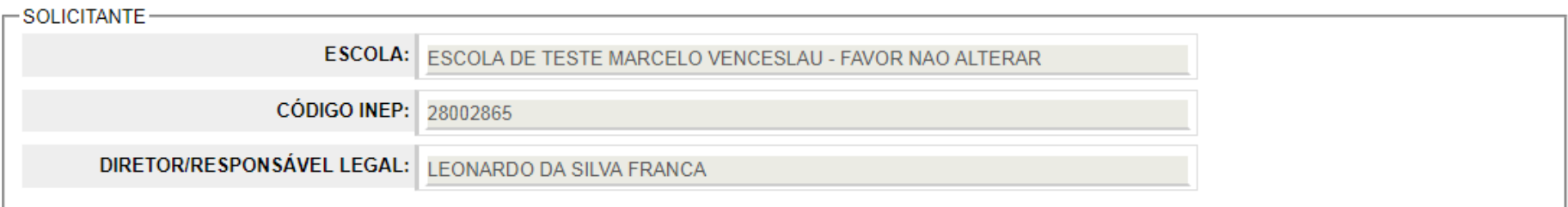

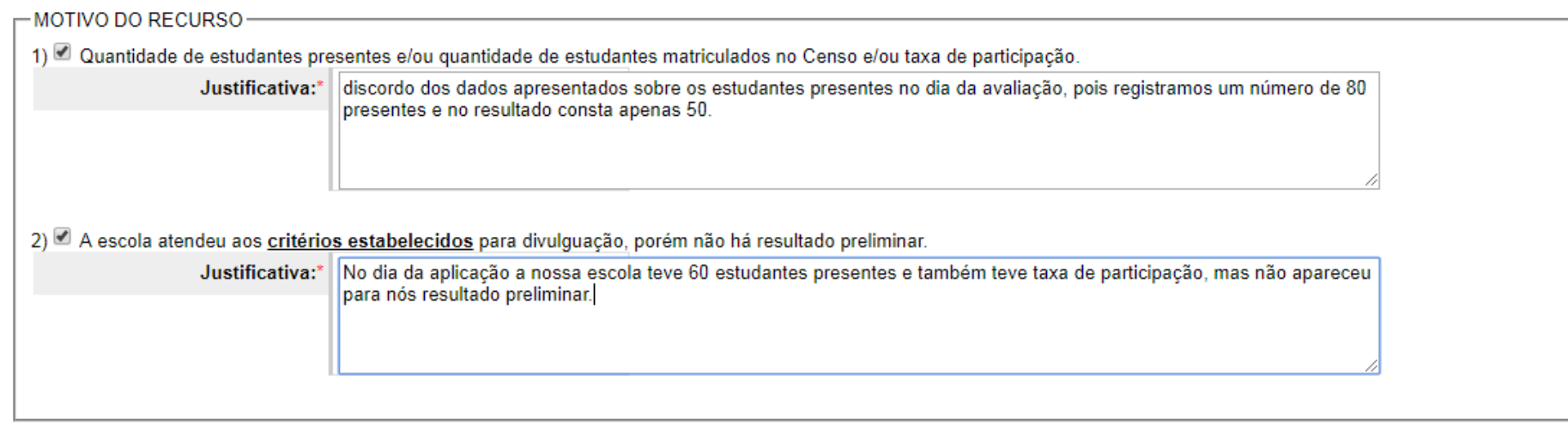

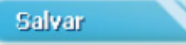

Instituição: ESCOLA DE TESTE MARCELO VENCESLAU - FAVOR NAO ALTERAR

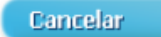

香